上海金仕达多媒体有限公司

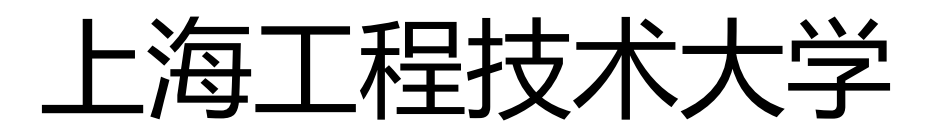

# 教务系统操作手册(教师用户)

WangYong@ekingstar.com 2013/4/12

上海工程技术大学教务系统操作手册,此文档适用于:教师

## <span id="page-1-0"></span>1 目录

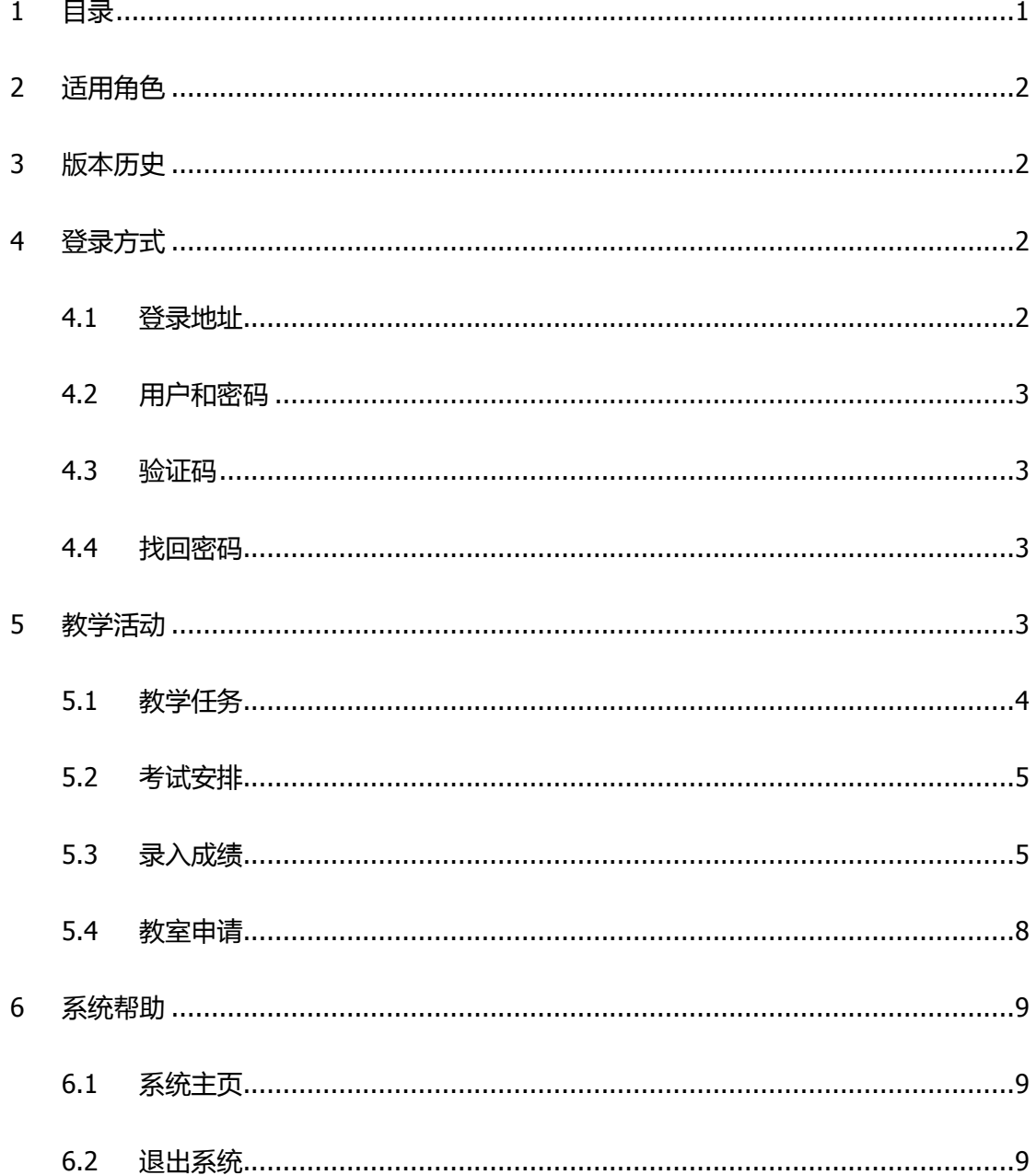

## <span id="page-2-0"></span>2 适用角色

教师用户。

<span id="page-2-1"></span>为保证个人隐私,本文档中涉及截图部分隐去了教师的个人信息。

## 3 版本历史

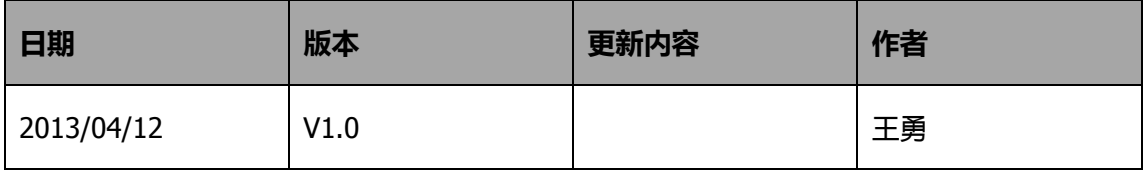

## <span id="page-2-2"></span>4 登录方式

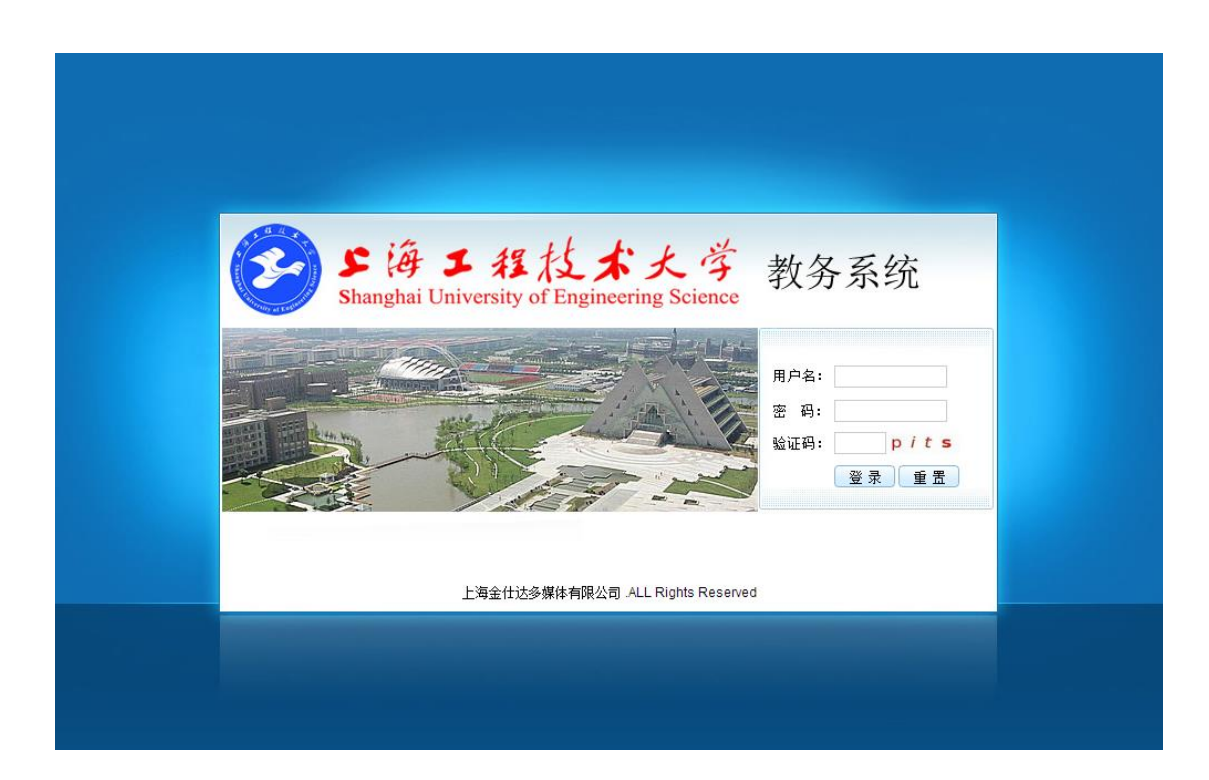

### <span id="page-2-3"></span>4.1 登录地址

<http://jxxt.sues.edu.cn/>

### <span id="page-3-0"></span>4.2 用户和密码

新版系统用户名 & 密码保持不变,与原系统用户名密码相同。针对密码过于简单的用户, 系统可能在首次登录时要求更改密码。

### <span id="page-3-1"></span>4.3 验证码

必须输入正确的验证码方可正常登录系统。

### <span id="page-3-2"></span>4.4 找回密码

<span id="page-3-3"></span>请联络所属学院办公室教务员老师进行密码重置。

## 5 教学活动

### <span id="page-4-0"></span>5.1 教学任务

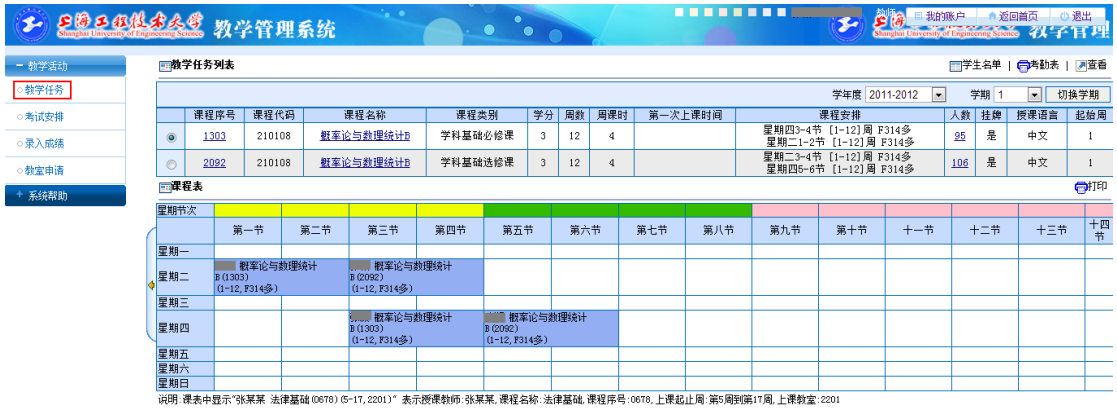

首先鼠标点击教学任务列表最左侧的选择框(如果是多条任务,此操作将告诉系统针对哪一

条任务做后续操作);

教学任务列表,点击"课程序号"查看该条任务的课程表;

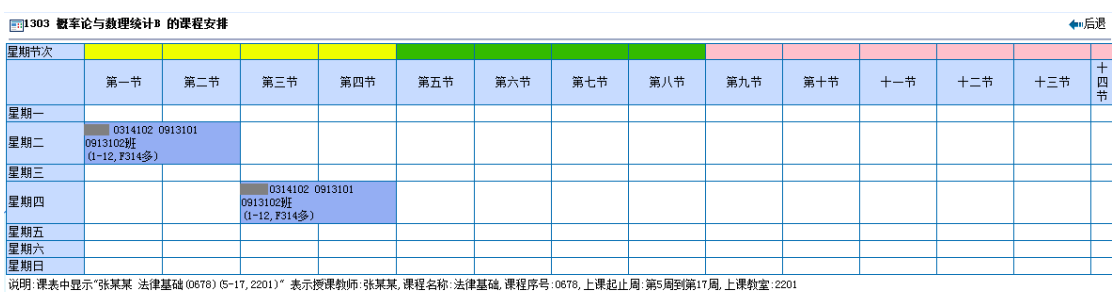

#### 教学任务列表,点击"人数"查看该条任务的学生点名册(即:考勤表);

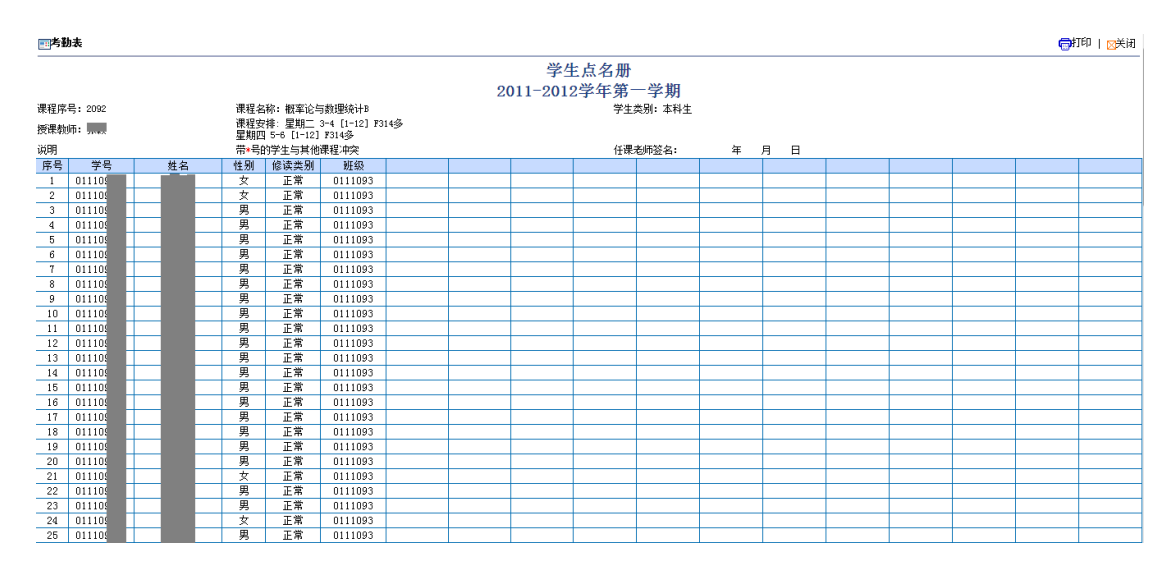

课程表,显示登录用户的上课安排,即教师课表;

#### 点击右上角【学生名单】按钮,查看该条任务的学生名单;

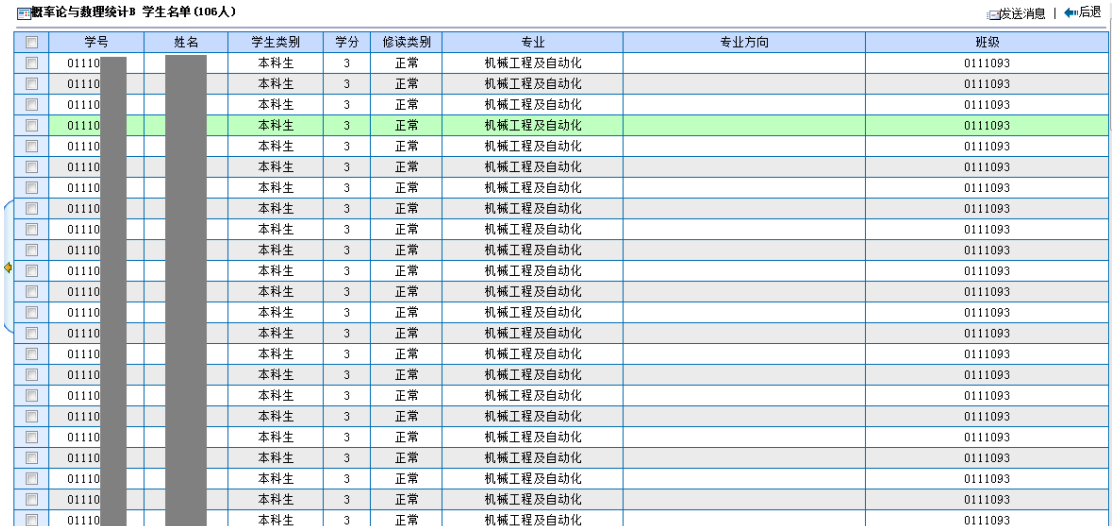

点击右上角【考勤表】,查看该条任务的学生名单,打印出来后可用于记录学生考勤状况;

<span id="page-5-0"></span>注:点击效果同点击列表中"人数"链接,截图省略;

### 5.2 考试安排

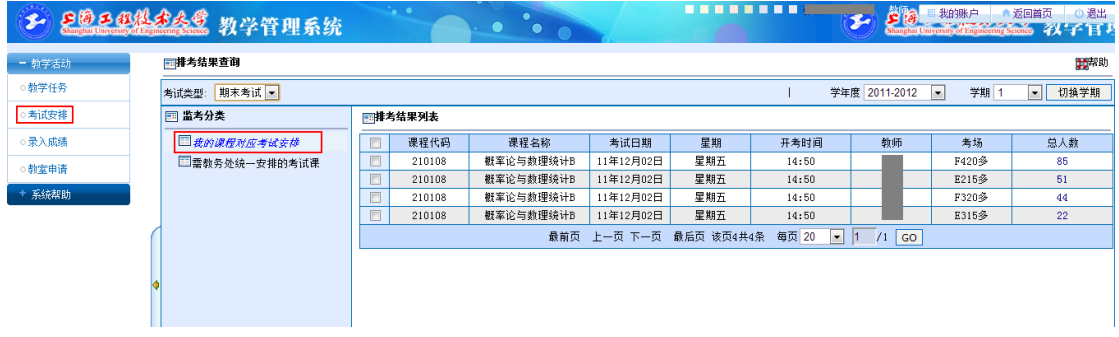

点击右上角以切换学期,可查询不同学期的考试安排(历史);

### <span id="page-5-1"></span>5.3 录入成绩

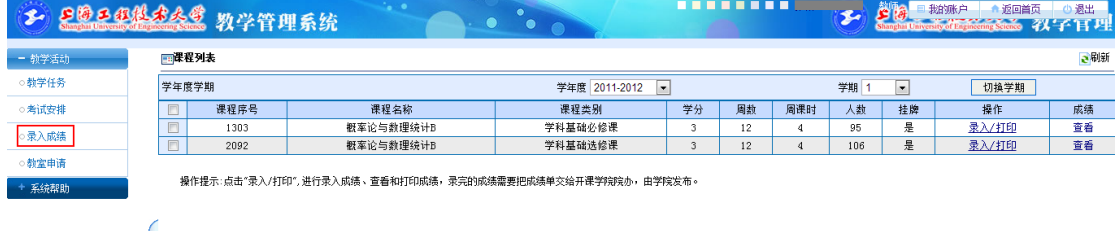

系统列表显示当前登录用户的任务列表(课程);

点击列表中"录入/打印"按钮,对这门课程做成绩录入;

注:成绩录入需先由教务处当学期成绩录入开关,在未打开开关的情况下无法录入学生成绩

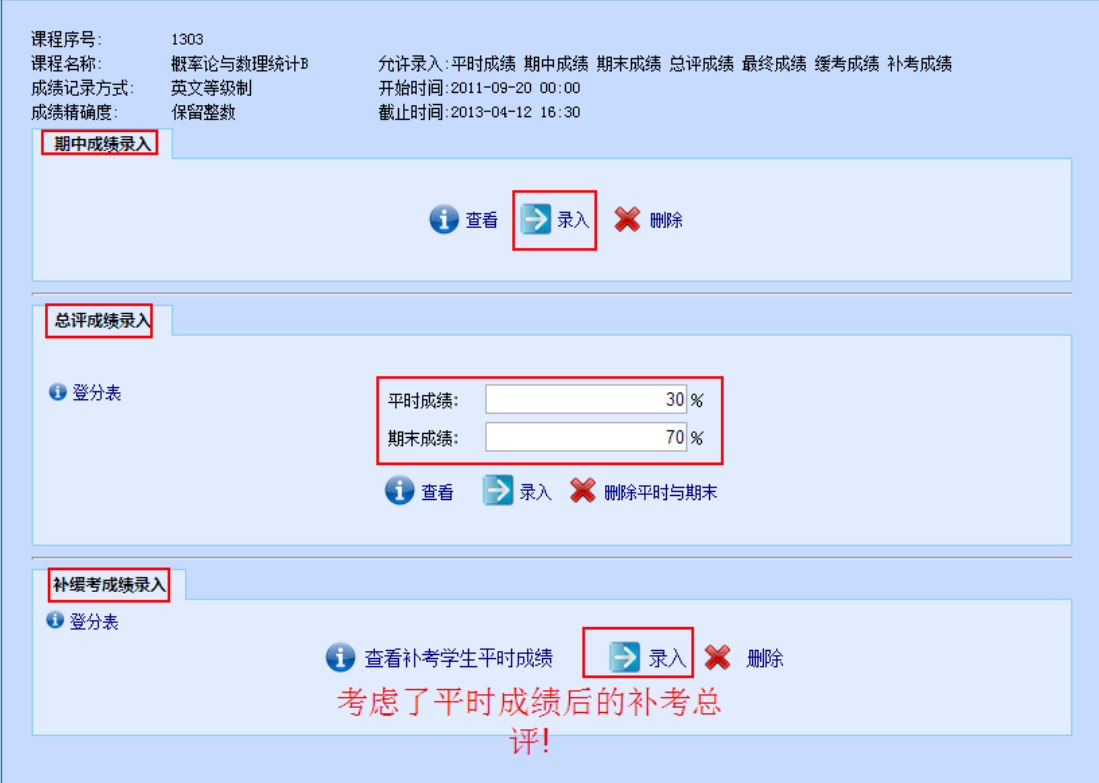

#### 期中成绩录入:点击【录入】按钮页面跳转到成绩录入界面;

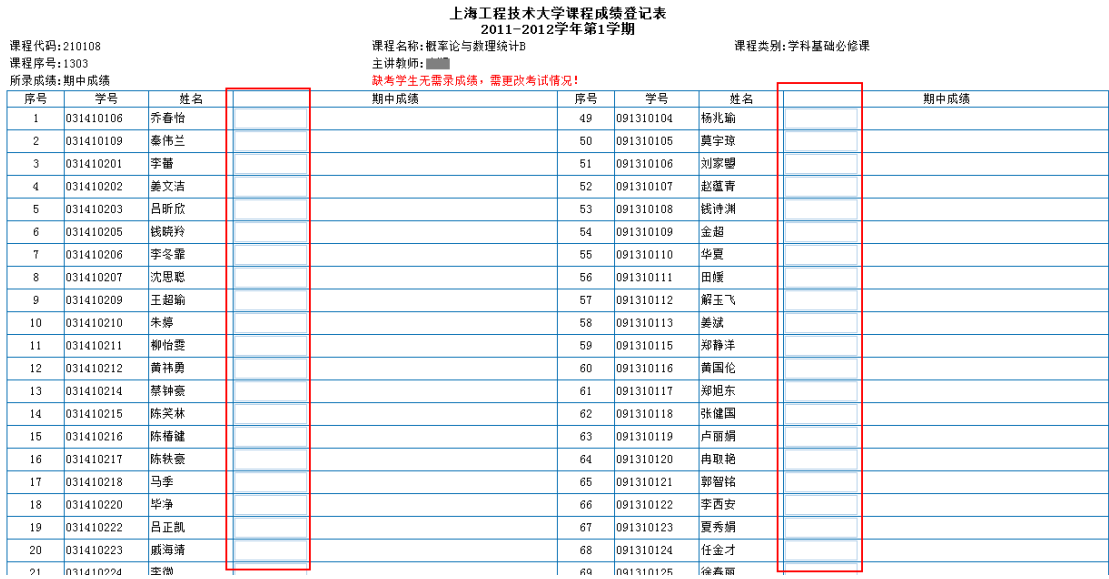

总评成绩录入:输入平时成绩与期末成绩占比;

点击【录入】按钮页面跳转到成绩录入界面(须输入 2 个成绩,分别为:平时成绩和期末成

绩);

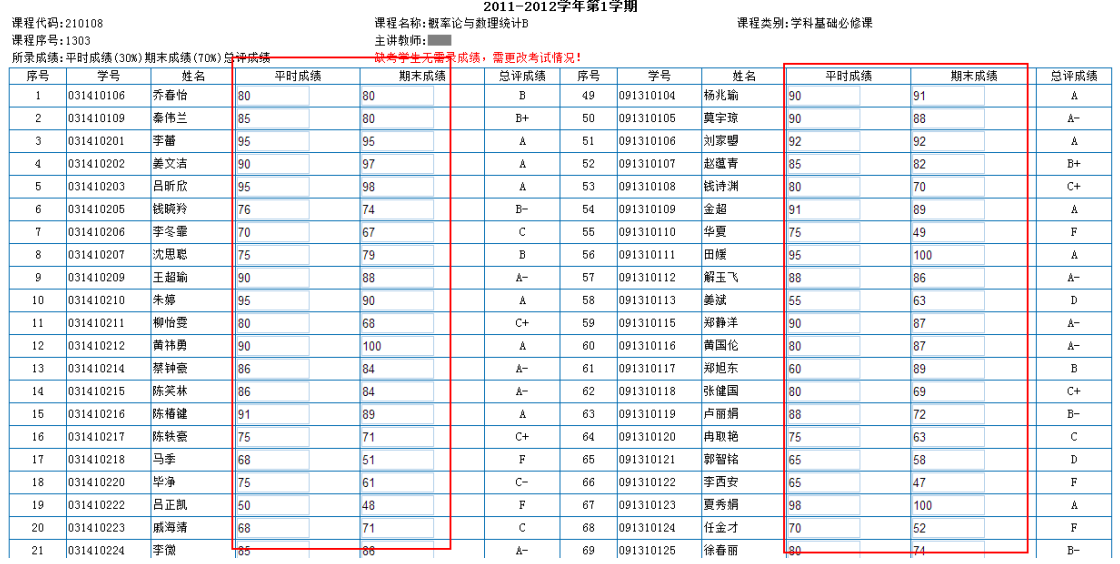

上海工程技术大学课程成绩登记表

#### 补缓考成绩录入:如该门课程有需同学补缓考,则可在此输入补缓考成绩;如果没有,则显

示以下界面,提示:当前没有可以录入成绩的学生。

#### 上海工程技术大学课程成绩登记表<br>2011-2012学年第1学期

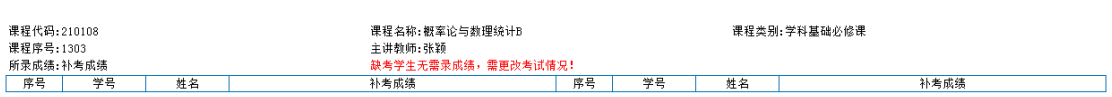

#### 点击课程列表中"成绩"列【查看】按钮

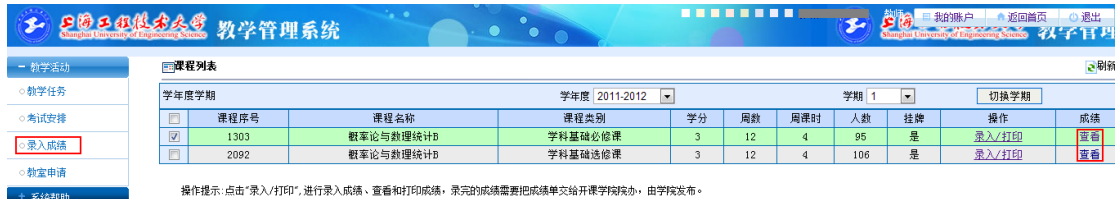

#### 查看成绩列表

+ 系统帮助 - 1999年

#### ■||成绩列表 序号:1303 课程:概率论与数理统计B

●打印 | 図关闭

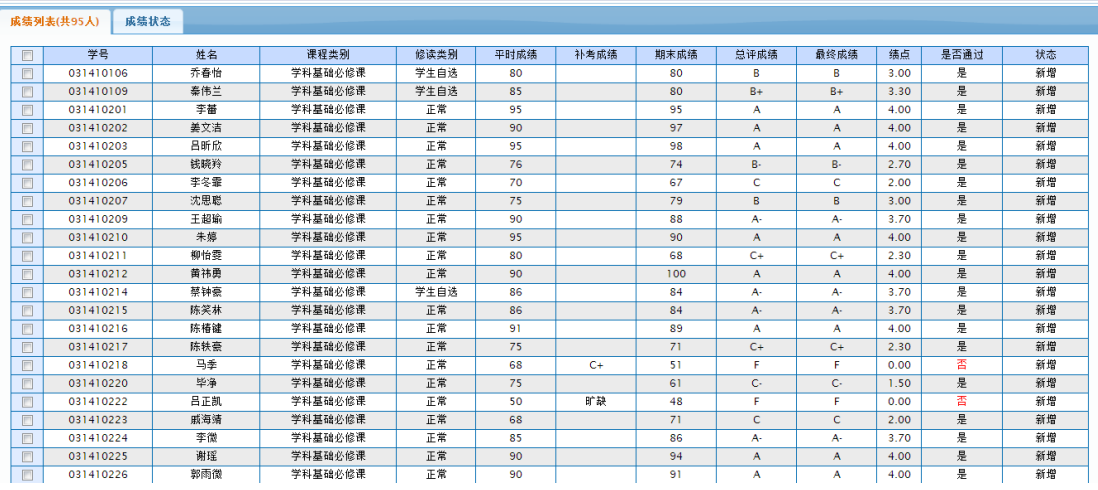

#### 查看该门课程成绩状态

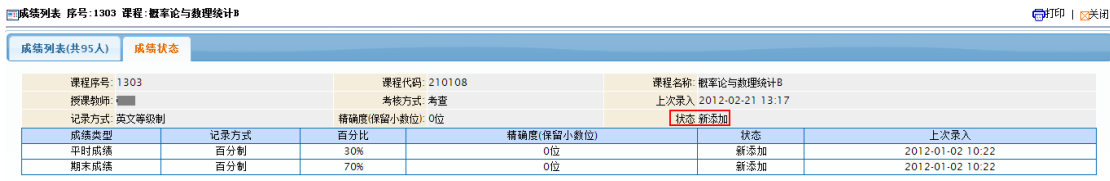

### <span id="page-8-0"></span>5.4 教室申请

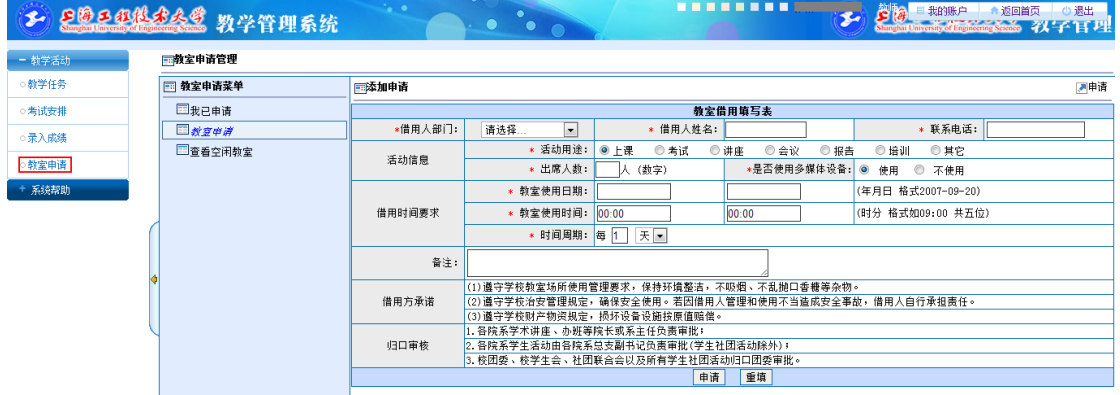

教室申请,填写(或选择)相关信息,填写使用日期及时间,点击【申请】按钮;

#### 已申请教室状态列表

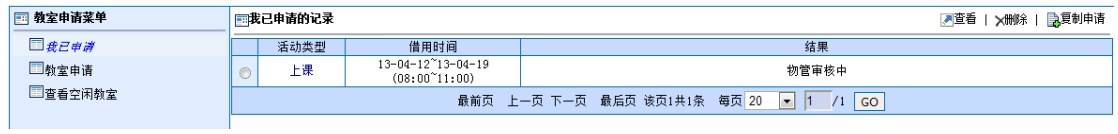

查看空闲教室,填写(或选择)相关信息,点击【查看】按钮,查询要求时段空闲教室列表;

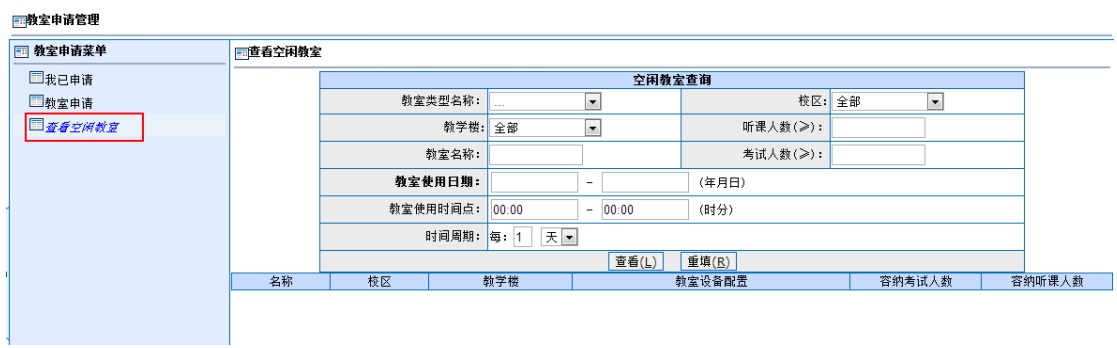

## <span id="page-9-0"></span>6 系统帮助

### <span id="page-9-1"></span>6.1 系统主页

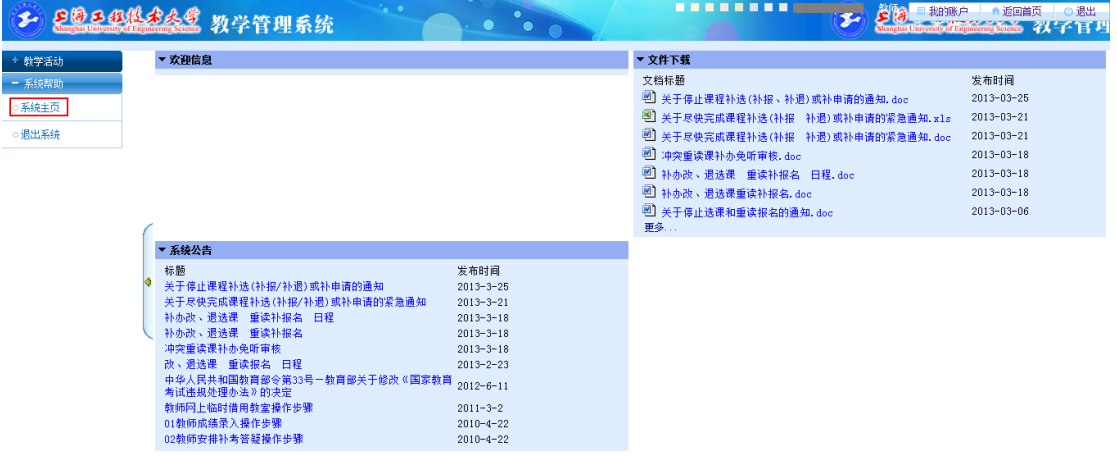

点击系统主页菜单,返回登录成功界面,可查看系统公告或文档下载;

### <span id="page-9-2"></span>6.2 退出系统

点击此按钮将正常退出系统。

如使用者在公共场所使用本系统,强烈建议在使用完成以后正常退出系统。